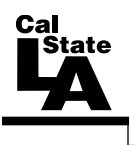

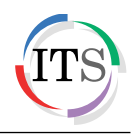

## **Microsoft Word 2013** Part 2: Intermediate Word

Summer 2014, Version 1.0

## **Table of Contents**

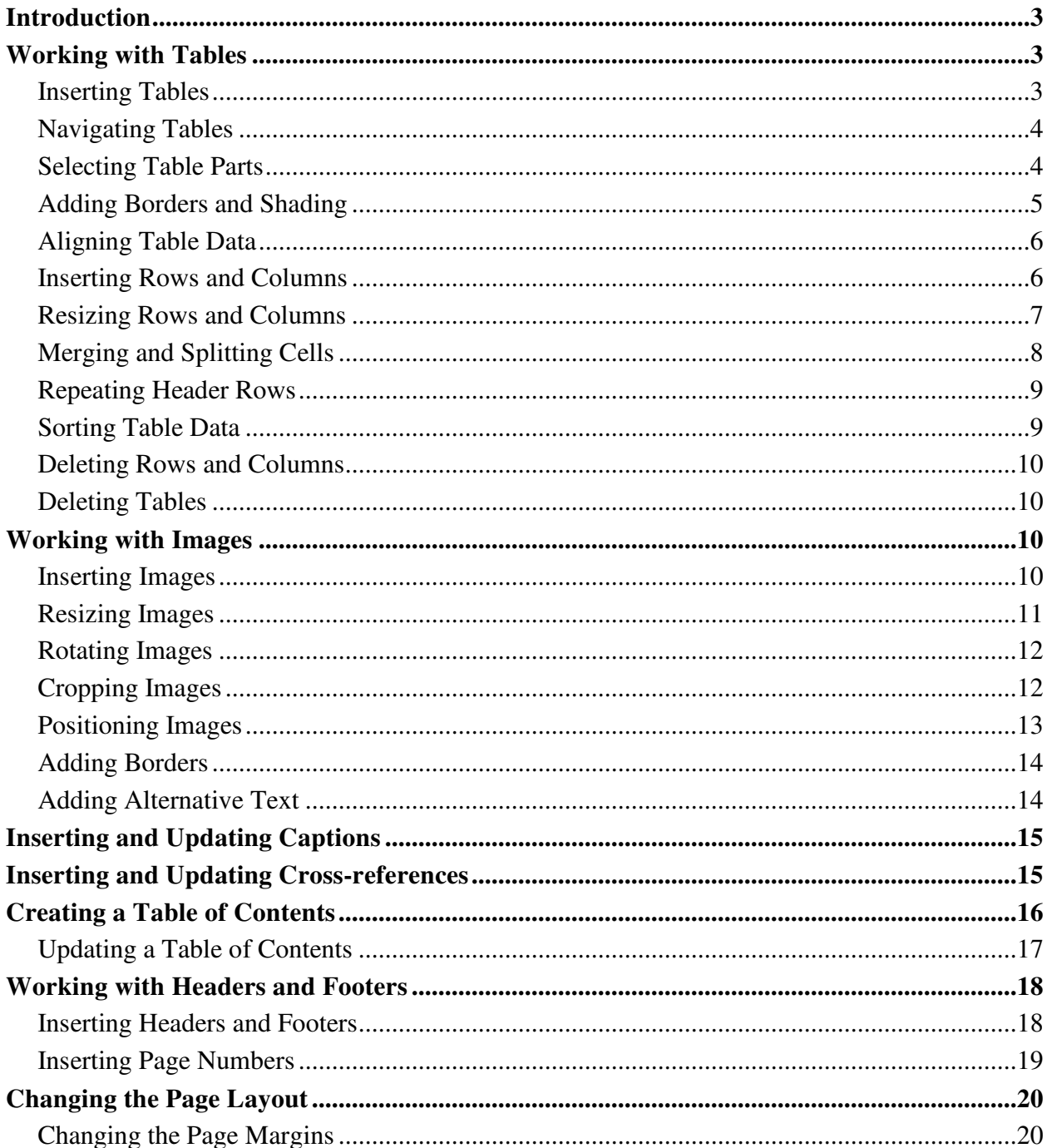

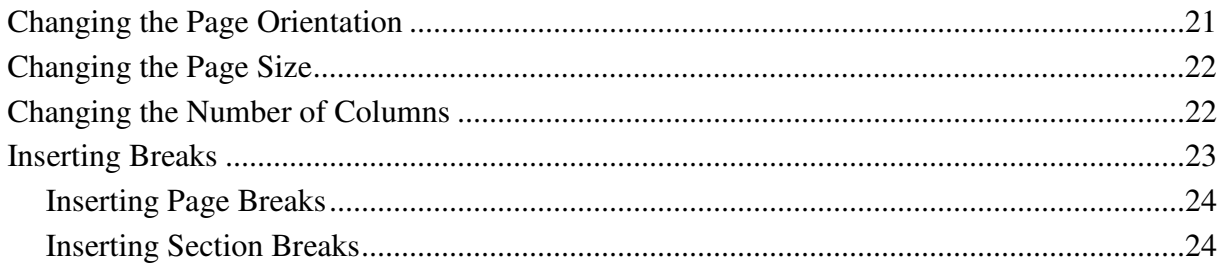

## <span id="page-2-0"></span>**Introduction**

Microsoft Word 2013 is a word-processing program that is used to create professional-looking documents such as reports, resumes, letters, memos, and newsletters. It includes many powerful tools that can be used to easily create and edit documents, and collaborate with others. This handout covers working with tables and images; creating a table of contents; inserting captions, cross-references, headers, and footers; and changing the page layout.

## <span id="page-2-1"></span>**Working with Tables**

Tables are commonly used to organize and present data. A table is made up of horizontal *rows* and vertical *columns*; the box at the intersection of a row and a column is called a *cell* (see [Figure 1\)](#page-2-3). Each row and column can be identified by a heading, although some tables have only column headings or only row headings. Each cell can contain text, numbers, images, etc.

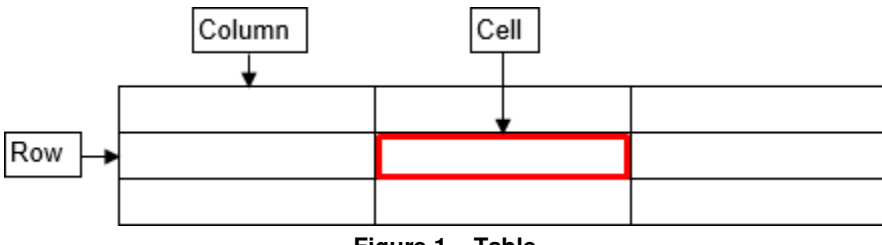

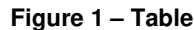

<span id="page-2-3"></span>When you click anywhere in a table, the *Table Tools* contextual tabs become available on the Ribbon. The tools on the *Design* tab can be used to change the appearance of the table (see [Figure 2\)](#page-2-4). The tools on the *Layout* tab can be used to change the table structure (see [Figure 3\)](#page-2-5).

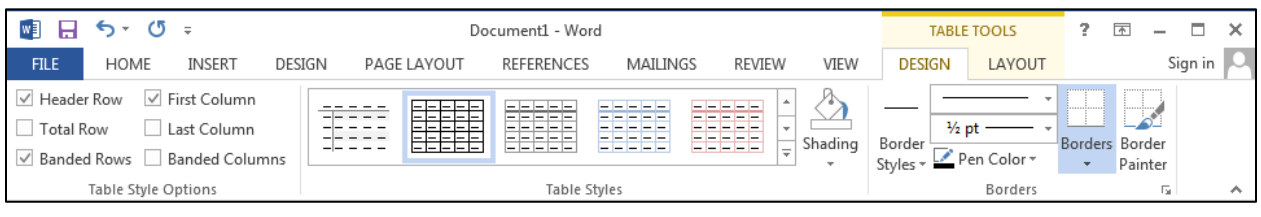

**Figure 2 – Table Tools Design Tab**

<span id="page-2-4"></span>

| खा ⊟ ५- ७ ÷<br>Document1 - Word                                              |                               |               |                                                                            |                                           | <b>TABLE TOOLS</b>                                                       |                       |                                                                                         | 下      |                                                                      |         |
|------------------------------------------------------------------------------|-------------------------------|---------------|----------------------------------------------------------------------------|-------------------------------------------|--------------------------------------------------------------------------|-----------------------|-----------------------------------------------------------------------------------------|--------|----------------------------------------------------------------------|---------|
| <b>FILE</b><br><b>HOME</b>                                                   | <b>INSERT</b>                 | <b>DESIGN</b> | PAGE LAYOUT                                                                | <b>REFERENCES</b>                         | MAILINGS<br>REVIEW                                                       | VIEW                  | <b>DESIGN</b>                                                                           | LAYOUT |                                                                      | Sign in |
| ि Select *<br>View Gridlines<br>$\overline{\mathbb{F}_{\square}}$ Properties | <b>M</b> Draw Table<br>Eraser | EX<br>Delete  | Insert Below<br>ĦĦ<br>Insert Left<br>Insert<br>Above <b>E</b> Insert Right | Merge Cells<br>Split Cells<br>Split Table | $\frac{4}{2}$   0.19"<br>≑旧主土<br>$\frac{1}{208}$ 1.62"<br>÷<br>AutoFit ~ | 日日<br>$\equiv$<br>$=$ | 一<br>$\Lambda \rightarrow$<br>$=$<br>--<br>Text<br>$\Box \equiv \Box$ Direction Margins | Cell   | Repeat Header Rows<br>∠⊭∶<br>Convert to Text<br>Sort<br>$tx$ Formula |         |
| Table                                                                        | Draw                          |               | Rows & Columns                                                             | Merge<br>Б.                               | Cell Size                                                                | Б.,                   | Alignment                                                                               |        | Data                                                                 |         |

**Figure 3 – Table Tools Layout Tab**

#### <span id="page-2-5"></span><span id="page-2-2"></span>**Inserting Tables**

Word 2013 makes it quick and easy to insert a table into a document.

To insert a table:

- 1. Click in the document where you want to insert the table.
- 2. On the **Insert** tab, in the **Tables** group, click the **Table** button, drag across the grid until you select the desired numbers of rows and columns, and then release the mouse button (see [Figure 4\)](#page-3-2).

NOTE: If you want to insert a table with more than 8 rows or 10 columns, click the **Table** button, click **Insert Table** to open the **Insert Table** dialog box, enter the desired numbers of rows and columns in the corresponding boxes, and then click the **OK** button (see [Figure 4](#page-3-2) and [Figure 5\)](#page-3-3).

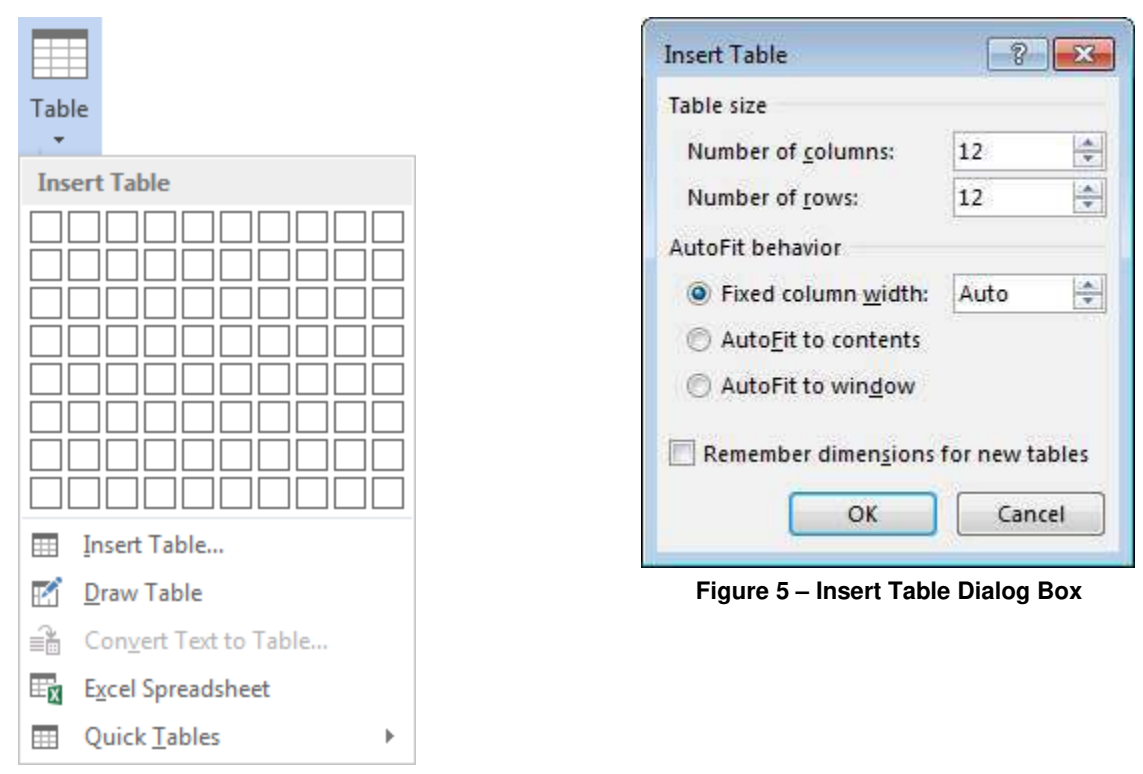

<span id="page-3-3"></span>**Figure 4 – Table Menu**

#### <span id="page-3-2"></span><span id="page-3-0"></span>**Navigating Tables**

You can navigate a table using the mouse or the keyboard. If you prefer using the mouse, just click in the desired cell. If you prefer using the keyboard, press the *Tab* key to move forward one cell at a time, or press *Shift+Tab* to move backward one cell at a time. You can also use the arrow keys on the keyboard to navigate up, down, left, or right in a table.

NOTE: If you press the *Tab* key when the cursor is in the last cell of the table, a new row will be inserted at the bottom of the table.

#### <span id="page-3-1"></span>**Selecting Table Parts**

In order to apply formatting or make other changes to a table, you need to know how to select the various parts of the table.

To select parts of a table:

- 1. Click anywhere in the table, cell, row, or column that you want to select.
- 2. Under **Table Tools**, on the **Layout** tab, in the **Table** group, click the **Select** button and select the desired option from the menu (see [Figure 6\)](#page-3-4).

NOTE: To deselect any selected part of a table, just click anywhere outside the selected area.

<span id="page-3-4"></span>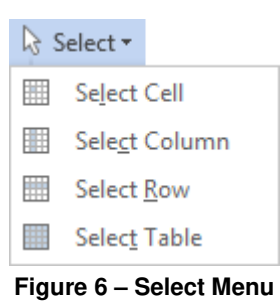

### <span id="page-4-0"></span>**Adding Borders and Shading**

Borders and shading can enhance the appearance of a table. You can add borders and shading to individual cells, rows, columns, or the entire table. You can also change the border style, line thickness, and color.

To add borders:

- 1. Select the table or cells to which you want to add borders.
- 2. Under **Table Tools**, on the **Design** tab, in the **Borders** group, click the **Borders** button to apply the most recently used border, or click the **Borders** arrow and select a different border from the menu (see [Figure 7\)](#page-4-1).

NOTE: You can remove borders from selected cells by clicking the **Borders** arrow, and then clicking **No Border** on the menu.

To add shading:

- 1. Select the table or cells to which you want to add shading.
- 2. Under **Table Tools**, on the **Design** tab, in the **Table Styles** group, click the **Shading**  button to apply the most recently used color, or click the **Shading** arrow and select a different color from the color palette (see [Figure 8\)](#page-4-2).

NOTE: You can remove shading from selected cells by clicking the **Shading** arrow, and then clicking **No Color** on the palette.

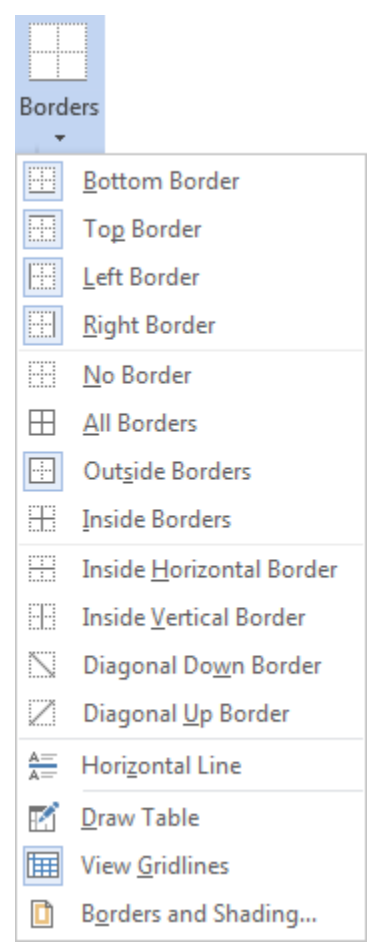

<span id="page-4-1"></span>**Figure 7 – Borders Menu**

<span id="page-4-2"></span>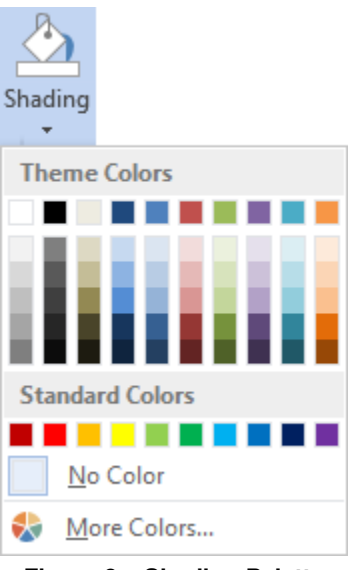

**Figure 8 – Shading Palette**

## <span id="page-5-0"></span>**Aligning Table Data**

By default, Word 2013 aligns data in a table to the top-left corner of a cell. The *Alignment* group on the *Table Tools Layout* tab of the *Ribbon* includes nine alignment buttons that can be used to change the horizontal and vertical alignment of cell contents (see [Table 1\)](#page-5-2).

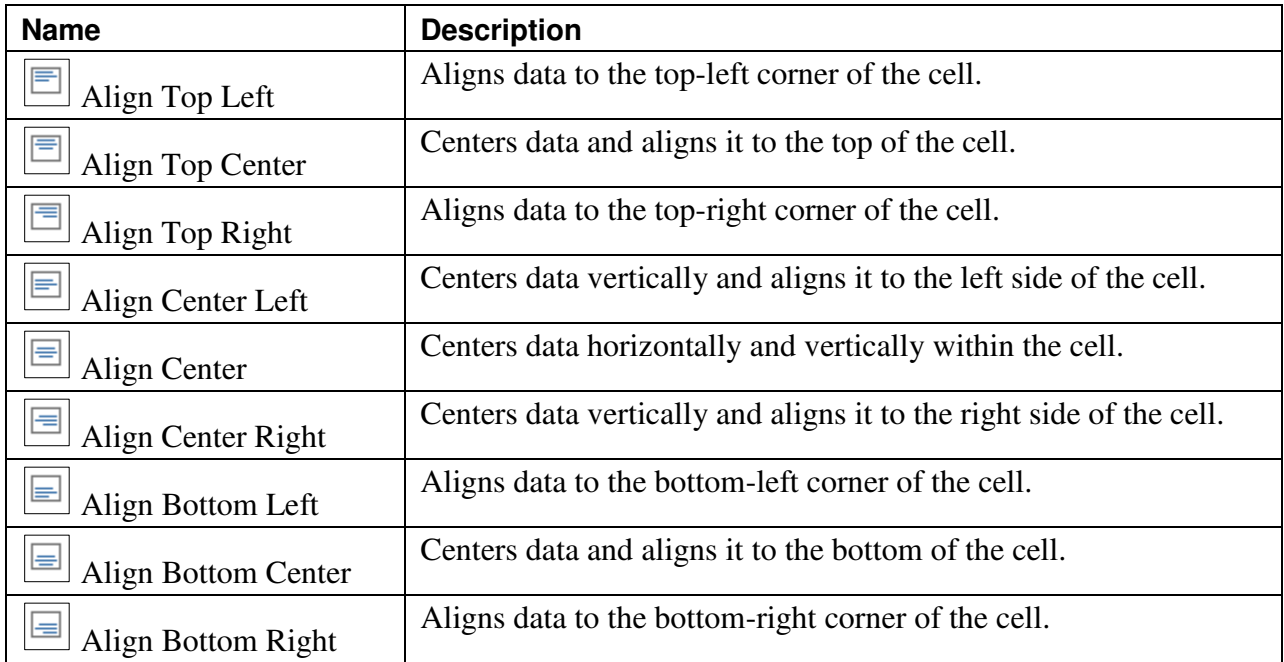

<span id="page-5-2"></span>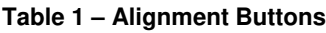

To align table data:

- 1. Select the cell that contains the data you want to align.
- 2. Under **Table Tools**, on the **Layout** tab, in the **Alignment** group, click the desired alignment button (see

<span id="page-5-3"></span>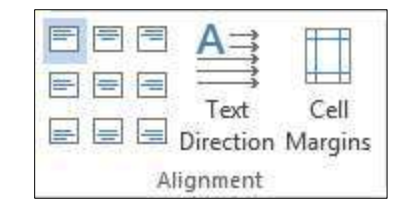

[Figure 9\)](#page-5-3). **Figure 9 – Alignment Group on the Layout Tab**

#### <span id="page-5-1"></span>**Inserting Rows and Columns**

You can easily add rows and columns anywhere in a table. A new row can be inserted above or below the current location in the table; a new column can be inserted to the left or right of the current location in the table.

To insert a row or column:

- 1. Select the row or column next to which you want to insert the new row or column.
- 2. Under **Table Tools**, on the **Layout** tab, in the **Rows & Columns** group, do one of the following (see [Figure 10\)](#page-6-1):
	- Click the **Insert Above** button to insert a new row directly above the selected row.
	- Click the **Insert Below** button to insert a new row directly below the selected row.
	- Click the **Insert Left** button to insert a new column directly to the left of the selected column.
	- Click the **Insert Right** button to insert a new column directly to the right of the selected column.

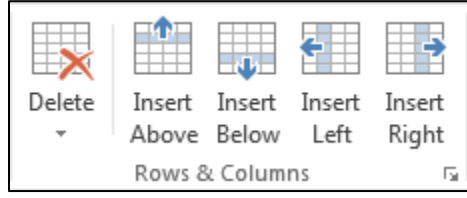

**Figure 10 – Rows & Columns Group on the Layout Tab**

<span id="page-6-3"></span><span id="page-6-1"></span>NOTE: You can quickly insert a row or column by pointing to the left of a row divider or above a column divider, and then clicking the insert control (plus sign) that appears (see [Figure 11](#page-6-2) and [Figure 12\)](#page-6-3). In addition, you can insert a row at the bottom of a table by clicking in the last cell of the last row, and then pressing the **Tab** key.

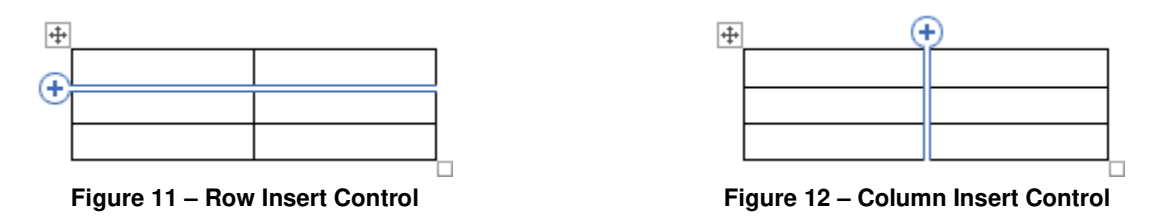

#### <span id="page-6-2"></span><span id="page-6-0"></span>**Resizing Rows and Columns**

When you insert a table in a document, it automatically fits between the left and right margins, and the columns are all the same width. Each row starts at the height needed for one line of data, expanding automatically as you add more data to any of its cells. You can change row heights or column widths to specific measurements, make multiple rows or columns the same size, as well as automatically resize a table to fit its contents or the page.

To resize a row or column:

- 1. Select the row or column that you want to resize.
- 2. Under **Table Tools**, on the **Layout** tab, in the **Cell Size** group, enter the desired value in the **Height** or **Width** box (see [Figure 13\)](#page-6-4).

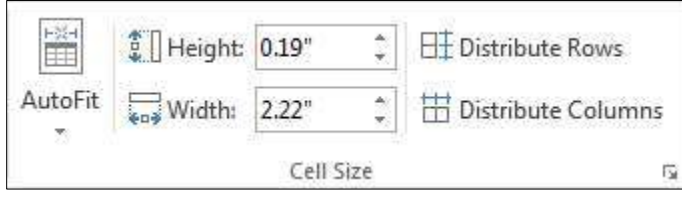

**Figure 13 – Cell Size Group on the Layout Tab**

<span id="page-6-4"></span>NOTE: You can quickly resize a row or column by dragging the bottom border of a row or the right border of a column.

To distribute rows or columns evenly:

- 1. Select the rows or columns that you want to distribute evenly.
- 2. Under **Table Tools**, on the **Layout** tab, in the **Cell Size** group, click the **Distribute Rows** button  $\boxed{\boxplus}$  or **Distribute Columns** button  $\boxed{\boxplus}$

To automatically resize a table:

1. Click anywhere in the table.

- 2. Under **Table Tools**, on the **Layout** tab, in the **Cell Size** group, click the **AutoFit** button, and then do one of the following (see [Figure 14\)](#page-7-1):
	- Click **AutoFit Contents** to resize the table to fit its contents.
	- Click **AutoFit Window** to resize the table to fit the page.

NOTE: If you want to turn off **AutoFit**, click the **AutoFit** button, and then click **Fixed Column Width**.

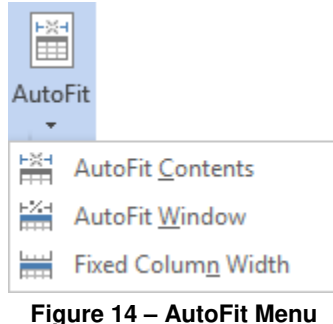

## <span id="page-7-1"></span><span id="page-7-0"></span>**Merging and Splitting Cells**

Word 2013 makes it possible to merge two or more cells in the same row or column into a single cell, split one cell into two or more cells within the same space, as well as split one table into two separate tables.

To merge cells:

- 1. Select the cells that you want to merge.
- 2. Under **Table Tools**, on the **Layout** tab, in the **Merge** group, click the **Merge Cells** button .

To split a cell:

- 1. Select the cell that you want to split.
- 2. Under **Table Tools**, on the **Layout** tab, in the **Merge** group, click the **Split Cells** button .
- 3. In the **Split Cells** dialog box, enter the number of columns and rows that you want to split the selected cell into, and then click the **OK** button (see [Figure 15\)](#page-7-2).

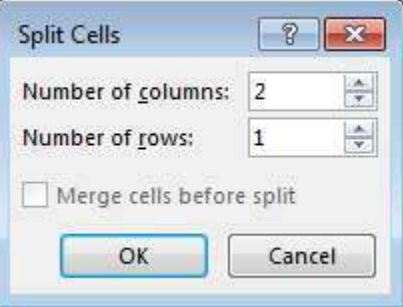

**Figure 15 – Split Cells Dialog Box**

<span id="page-7-2"></span>To split a table:

- 1. Select the row that you want to be the first row of the second table.
- 2. Under **Table Tools**, on the **Layout** tab, in the **Merge** group, click the **Split Table** button .

### <span id="page-8-0"></span>**Repeating Header Rows**

A header row contains column headings that provide context and aid navigation of the data in the table. If a table spans more than one page, you can have the header row repeat at the top of each page.

To make a header row repeat:

- 1. Select the header row.
- 2. Under **Table Tools**, on the **Layout** tab, in the **Data** group, click the **Repeat Header Rows** button **the state**

### <span id="page-8-1"></span>**Sorting Table Data**

You can sort a table by any column containing text, numbers, or dates. The data can be sorted in ascending order (A to Z, smallest to largest, oldest to newest) or descending order (Z to A, largest to smallest, newest to oldest). You can sort by up to three columns.

To sort table data:

- 1. Click anywhere in the table.
- 2. Under **Table Tools**, on the **Layout** tab, in the **Data** group, click the **Sort** button  $\left[\frac{\frac{1}{2}\right]$ . The **Sort** dialog box opens (see [Figure 16\)](#page-8-2).
- 3. If the table has a header row, under **My list has**, select the **Header row** option.

NOTE: Selecting the **Header row** option prevents the header row from being sorted, and provides labels in the **Sort by** and **Then by** lists.

- 4. In the **Sort by** section, select the column by which you want to sort from the **Sort by** list, select the type of data stored in the column from the **Type** list, and then select the **Ascending** or **Descending** option.
- 5. If you want to sort by additional columns, repeat step 4 in the first and second **Then by** sections.
- 6. Click the **OK** button.

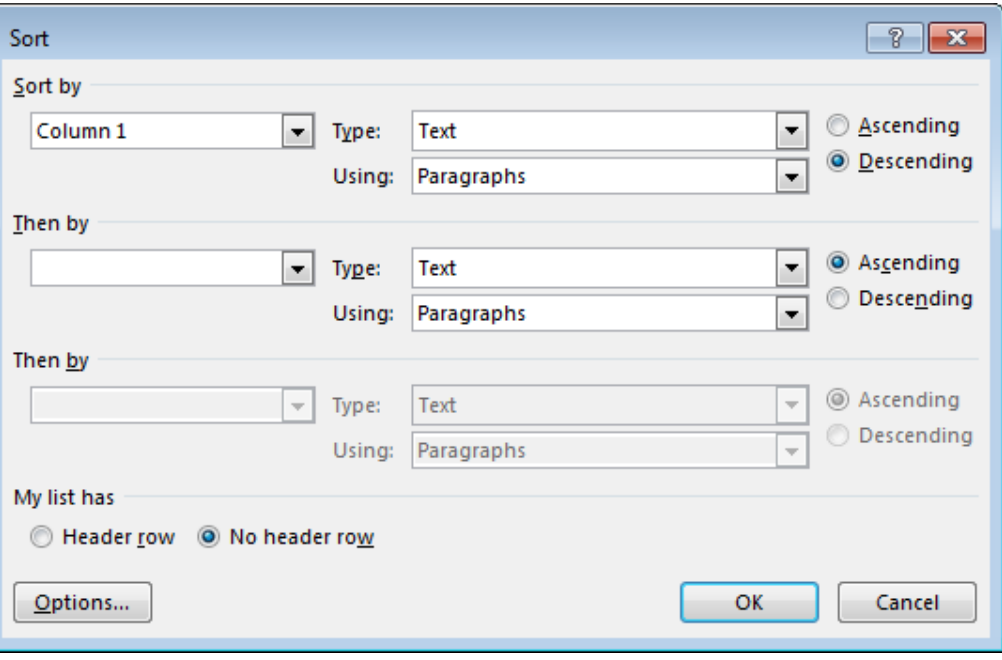

<span id="page-8-2"></span>**Figure 16 – Sort Dialog Box**

## <span id="page-9-0"></span>**Deleting Rows and Columns**

You can delete any rows or columns you no longer need in a table. Deleting a row or column also deletes all the contents within it.

To delete a row or column:

- 1. Select the row or column that you want to delete.
- 2. Under **Table Tools**, on the **Layout** tab, in the **Rows & Columns** group, click the **Delete** button, and then click **Delete Columns** or **Delete Rows** (see [Figure 17\)](#page-9-4).

NOTE: If you want to delete the contents of a row or column without deleting the row or column itself, select the row or column, and then press the **Delete** key. **Figure 17 – Delete Menu**

<span id="page-9-4"></span>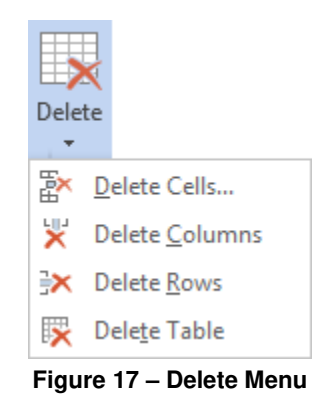

### <span id="page-9-1"></span>**Deleting Tables**

When you no longer need a table and the data that it contains, you can delete the entire table.

To delete a table:

- 1. Click anywhere in the table.
- 2. Under **Table Tools**, on the **Layout** tab, in the **Rows & Columns** group, click the **Delete**  button, and then click **Delete Table** (see [Figure 17\)](#page-9-4).

NOTE: If you want to delete the contents of a table without deleting the table itself, select the table, and then press the **Delete** key.

## <span id="page-9-2"></span>**Working with Images**

Images can add visual interest to documents. They can also be used to effectively communicate ideas or convey information. When you select an image, the *Picture Tools Format* tab becomes available on the Ribbon. The tools on this tab enable you to modify the image and enhance its appearance (see [Figure 18\)](#page-9-5).

| ы<br>w                     | $5 - 0 =$<br>Document1 - Word                                               |                   |             |                   |                                                                                                    | PICTURE TOOLS                           |      |                                                                                              | 匝                   |               |                                                  |            |           |
|----------------------------|-----------------------------------------------------------------------------|-------------------|-------------|-------------------|----------------------------------------------------------------------------------------------------|-----------------------------------------|------|----------------------------------------------------------------------------------------------|---------------------|---------------|--------------------------------------------------|------------|-----------|
| <b>FILE</b>                | <b>INSERT</b><br>HOME                                                       | DESIGN            | PAGE LAYOUT | <b>REFERENCES</b> | MAILINGS                                                                                                    | REVIEW                                  | VIEW | <b>FORMAT</b>                                                                                |                     |               |                                                  | Sign in    |           |
| 二日<br>Remove<br>Background | Corrections *<br>$\frac{1}{2}$ Color $\tau$<br><b>22</b> Artistic Effects v | تمل<br>Ġ<br>ণ্ট - |             |                   | Picture Border *<br>Picture Effects v<br>$\mathbb{E}\left[\frac{ \mathcal{L} }{2m}\right]$ Picture Layout $\mathbb{E}\left[\frac{ \mathcal{L} }{2m}\right]$ | $\mathbb{E}$<br>Position Wrap<br>$\sim$ | È    | <b>Bring Forward</b><br>G Send Backward<br>$_{\text{Text}}$ + $\frac{11}{10}$ Selection Pane | le ≁<br>- 回、<br>∄k≁ | ட்டம்<br>Crop | $\frac{1}{2}$ 4.88"<br>$\overline{\bullet}$ 6.5" |            |           |
|                            | Adjust                                                                      |                   |             | Picture Styles    | Б. I                                                                                                    |                                         |      | Arrange                                                                                      |                     |               | Size                                             | <b>B</b> . | $\lambda$ |

**Figure 18 – Picture Tools Format Tab**

#### <span id="page-9-5"></span><span id="page-9-3"></span>**Inserting Images**

You can insert images in a variety of graphics file formats (.gif, .jpg, .png, .bmp, etc.) into a document.

To insert an image:

- 1. Click in the document where you want to insert the image.
- 2. On the **Insert** tab, in the **Illustrations** group, click the **Picture** button  $\boxed{\begin{bmatrix} 1 \\ 2 \end{bmatrix}}$ .

3. In the **Insert Picture** dialog box, locate and select the image that you want to insert, and then click the **Insert** button (see [Figure 19\)](#page-10-1).

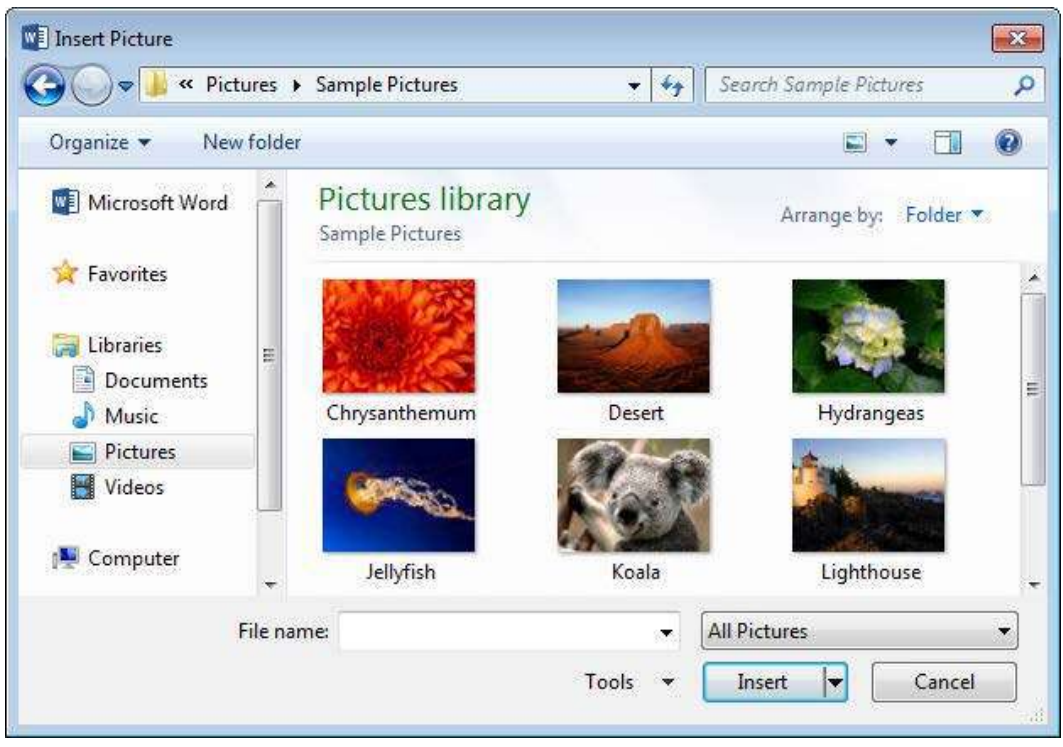

**Figure 19 – Insert Picture Dialog Box**

#### <span id="page-10-1"></span><span id="page-10-0"></span>**Resizing Images**

You can resize an image to better fit the layout of a document. When resizing an image, you can specify an exact measurement (in inches) or you can adjust the size visually to fit properly within the text.

To resize an image using specific measurements:

- 1. Select the image that you want to resize.
- 2. Under **Picture Tools**, on the **Format** tab, in the **Size** group, enter the desired values in the **Height** and **Width** boxes (see [Figure 20\)](#page-10-2).

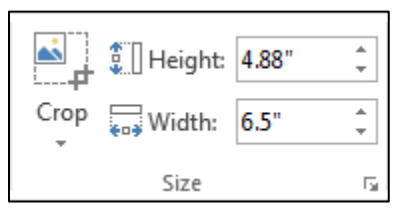

**Figure 20 – Size Group on the Format Tab**

<span id="page-10-2"></span>To resize an image using sizing handles:

- 1. Select the image that you want to resize. Sizing handles appear at the corners and on the sides of the image (see [Figure 21\)](#page-11-2).
- 2. Drag any of the sizing handles toward the center of the image to make it smaller, or away from the center to enlarge it.

NOTE: The sizing handles at the corners adjust both the height and the width of the image to keep them in the same proportion (called the *aspect ratio*), but the sizing handles on the sides affect only the height or the width.

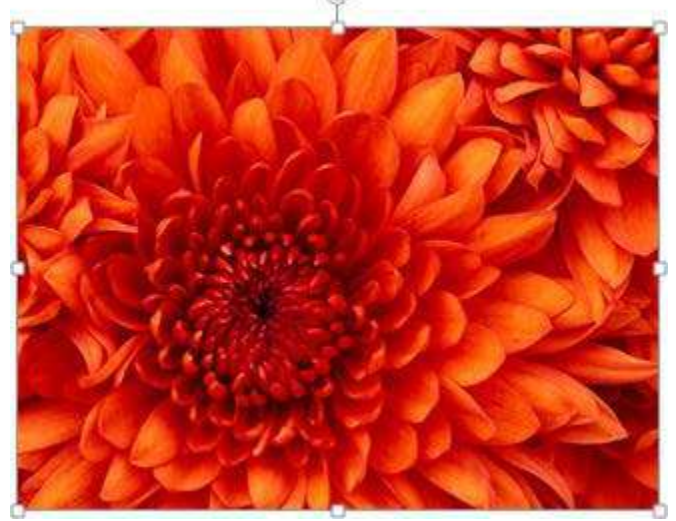

**Figure 21 – Image with Sizing Handles**

#### <span id="page-11-2"></span><span id="page-11-0"></span>**Rotating Images**

You can flip an image to face the other direction or rotate it slightly to better fit the layout of a document.

To rotate an image:

- 1. Select the image that you want to rotate.
- 2. Under **Picture Tools**, on the **Format** tab, in the **Arrange** group, click the **Rotate** button and select the desired option from the menu (see [Figure 22\)](#page-11-3).

NOTE: You can quickly rotate an image by selecting it, and then dragging the rotation handle (the circular arrow that is attached to one of the sizing handles) in the direction that you want the image to rotate (see [Figure 21\)](#page-11-2).

<span id="page-11-3"></span>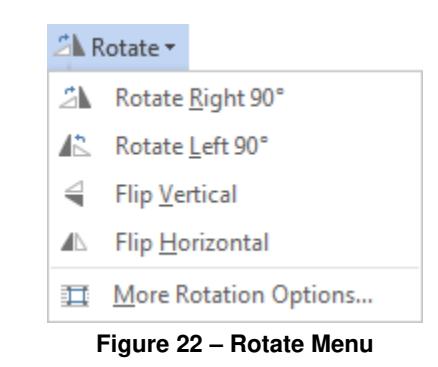

#### <span id="page-11-1"></span>**Cropping Images**

You can crop an image to remove the unwanted parts.

To crop an image:

- 1. Select the image that you want to crop.
- 2. Under **Picture Tools**, on the **Format** tab, in the **Size** group, click the **Crop** button  $\frac{d\mathbf{r}}{dt}$ Cropping handles (black lines) appear at the corners and on the sides of the image.
- 3. Drag any of the cropping handles toward the center of the image. The parts that will be removed are shaded (see [Figure 23\)](#page-12-1).
	- To crop equally on two sides at once, hold down the **Ctrl** key while you drag the center cropping handle on either side inward.
	- To crop equally on all four sides at once, hold down the **Ctrl** key while you drag a corner cropping handle inward.
- 4. When you are finished, click outside the image or press the **Esc** key.

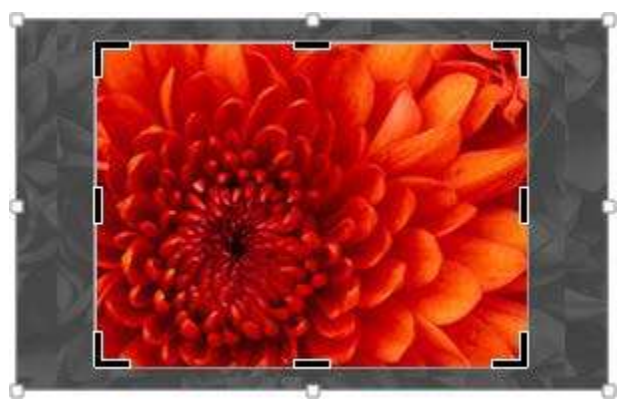

**Figure 23 – Image with Cropping Handles**

## <span id="page-12-1"></span><span id="page-12-0"></span>**Positioning Images**

By default, Word 2013 inserts images in line with text. That is, Word inserts an image where the cursor is, even though it may not be aligned properly with the text around it. After inserting an image, you can change its position and the way text wraps around it.

To reposition an image:

- 1. Select the image that you want to reposition.
- 2. Under **Picture Tools**, on the **Format** tab, in the **Arrange** group, click the **Position** button and select the desired option from the menu (see [Figure 24\)](#page-12-2).

NOTE: A floating image (that is, one with any text-wrap setting other than **In Line with Text**) can be positioned anywhere on a page by dragging it to where you want it. As you drag, the alignment guides (green horizontal or vertical lines) show you how the image lines up with other page elements and margins.

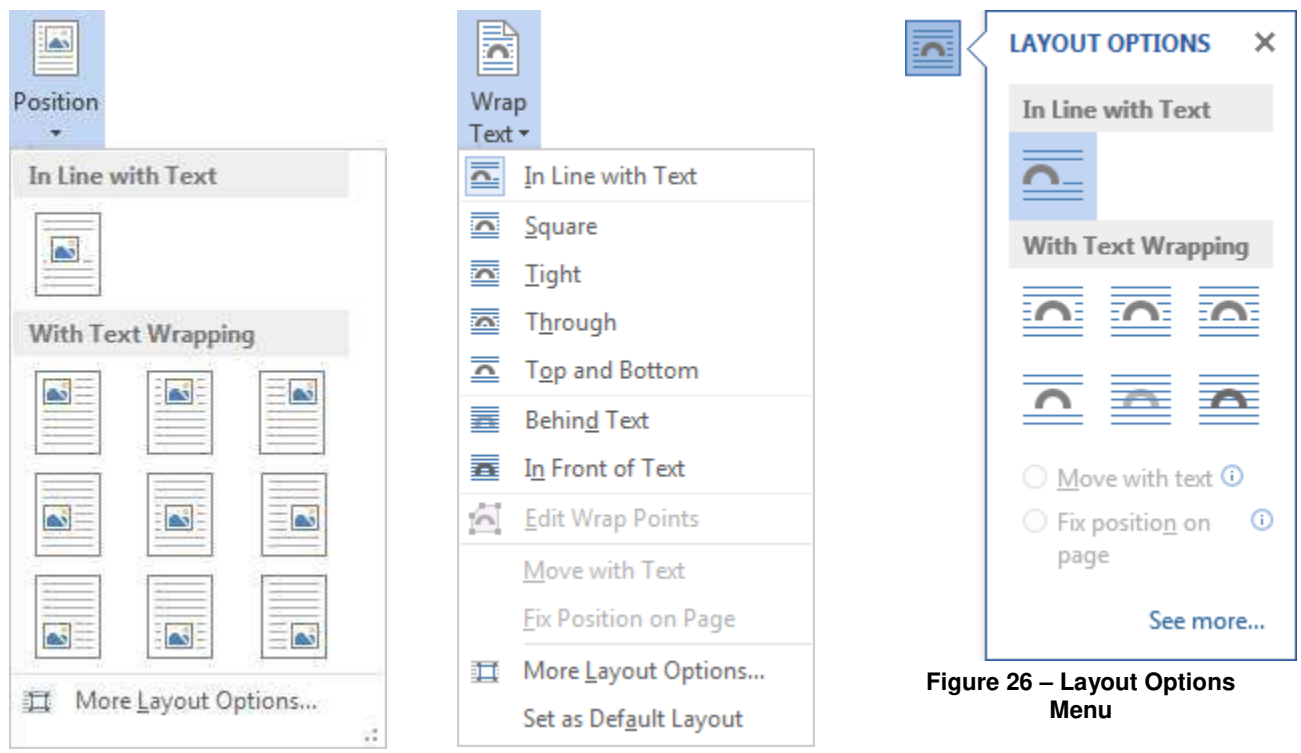

<span id="page-12-4"></span><span id="page-12-3"></span><span id="page-12-2"></span>**Figure 24 – Position Menu Figure 25 – Wrap Text Menu**

To wrap text around an image:

- 1. Select the image around which you want to wrap the text.
- 2. Under **Picture Tools**, on the **Format** tab, in the **Arrange** group, click the **Wrap Text**  button and select the desired option from the menu (see [Figure 25\)](#page-12-3).

NOTE: You can also access a quick menu of text wrapping options by clicking the **Layout Options** button in the upper-right corner of a selected image (see [Figure 26\)](#page-12-4).

## <span id="page-13-0"></span>**Adding Borders**

You can make an image stand out by adding a border around it.

To add a border:

- 1. Select the image to which you want to add a border.
- 2. Under **Picture Tools**, on the **Format**  tab, in the **Picture Styles** group, click the **Picture Border** button and select the desired color from the color palette. If you want to assign a different line thickness or style, click **Weight** or **Dashes** and select the desired option from the submenu (see [Figure 27\)](#page-13-2).

NOTE: You can remove a border from a selected image by clicking the **Picture Border** button, and then clicking **No Outline**. **Figure 27 – Picture Border Palette** 

<span id="page-13-2"></span>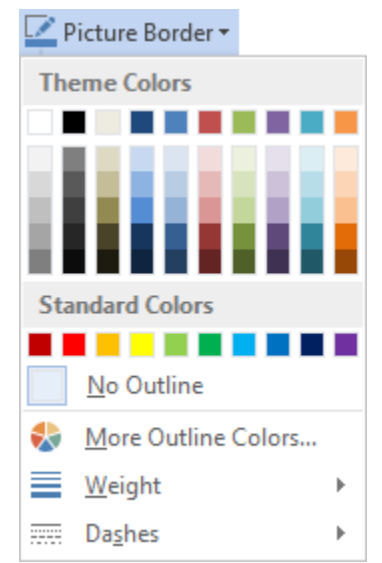

## <span id="page-13-1"></span>**Adding Alternative Text**

You can add alternative text (also known as *alt text*) to an image to provide information for people with visual impairments who may be unable to see it.

To add alternative text:

- 1. Right-click the image to which you want to add alternative text, and then click **Format Picture** on the shortcut menu. The **Format Picture** pane opens on the right side of the program window.
- 2. Click the **Layout & Properties** button  $\left[\begin{array}{c} \cdot \cdot \cdot \\ \cdot \cdot \cdot \cdot \end{array}\right]$ , and then click **Alt Text** to expand it (see [Figure 28\)](#page-13-3).
- 3. In the **Description** box, type a brief description of the image.
- <span id="page-13-3"></span>4. To close the **Format Picture** pane, click the **Close** button  $\boxed{\mathbb{X}}$  in the

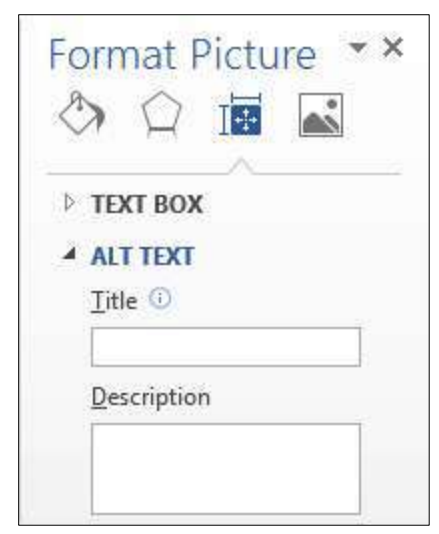

upper-right corner of the pane. **Figure 28 – Alt Text Options in the Format Picture Pane** 

## <span id="page-14-0"></span>**Inserting and Updating Captions**

A caption is a numbered label (e.g., Figure 1) that you can add to a figure, a table, or other objects in a document. You can also add descriptive text to the label. If you later add, delete, or move captions, you can easily update the caption numbers all at once.

To insert a caption:

- 1. Select the object to which you want to add a caption.
- 2. On the **References** tab, in the **Captions** group, click the **Insert Caption** button  $\boxed{\Box}$ . The **Caption** dialog box opens (see [Figure 29\)](#page-14-2).
- 3. In the **Caption** box, click to the right of the label and number, and then type the desired text.
- 4. Select any other options you want, and then click the **OK** button.

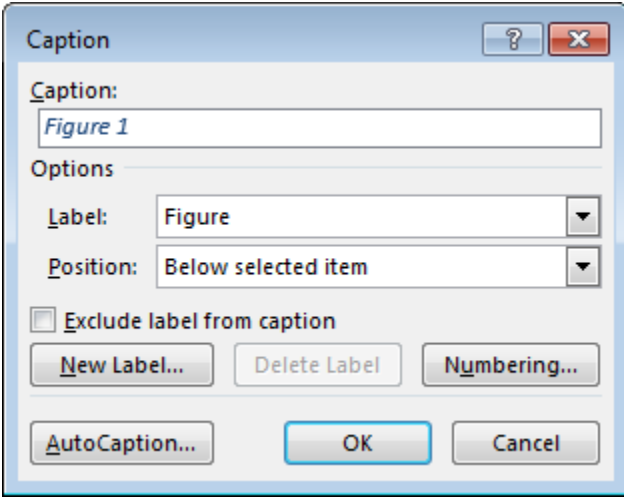

**Figure 29 – Caption Dialog Box**

<span id="page-14-2"></span>To update all caption numbers:

1. Press **Ctrl+A** to select the entire document, and then press the **F9** key.

## <span id="page-14-1"></span>**Inserting and Updating Cross-references**

A cross-reference refers to an item that appears in another location in a document (e.g., see Figure 1). By default, Word 2013 inserts cross-references as hyperlinks that you can click to be taken directly to the referenced items. You can create cross-references to any existing numbered items, headings, bookmarks, footnotes, endnotes, equations, figures, or tables in the document. If the referenced item is changed or moved to another location, you can easily update its crossreference to reflect the new information. Cross-references to equations, figures, and tables are actually references to captions applied to those items.

To insert a cross-reference:

- 1. Click in the document where you want to insert the cross-reference.
- 2. On the **References** tab, in the **Captions** group, click the **Cross-reference** button  $\boxed{[} \boxed{]}$ . The **Cross-reference** dialog box opens (see [Figure 30\)](#page-15-1).
- 3. Click the **Reference type** arrow and select the type of item you want to reference.
- 4. Click the **Insert reference to** arrow and select the information you want inserted in the document.
- 5. In the **For which** box, select the specific item you want to reference.
- 6. To allow users to jump to the referenced item, leave the **Insert as hyperlink** check box selected.
- 7. Click the **Insert** button, and then click the **Close** button.

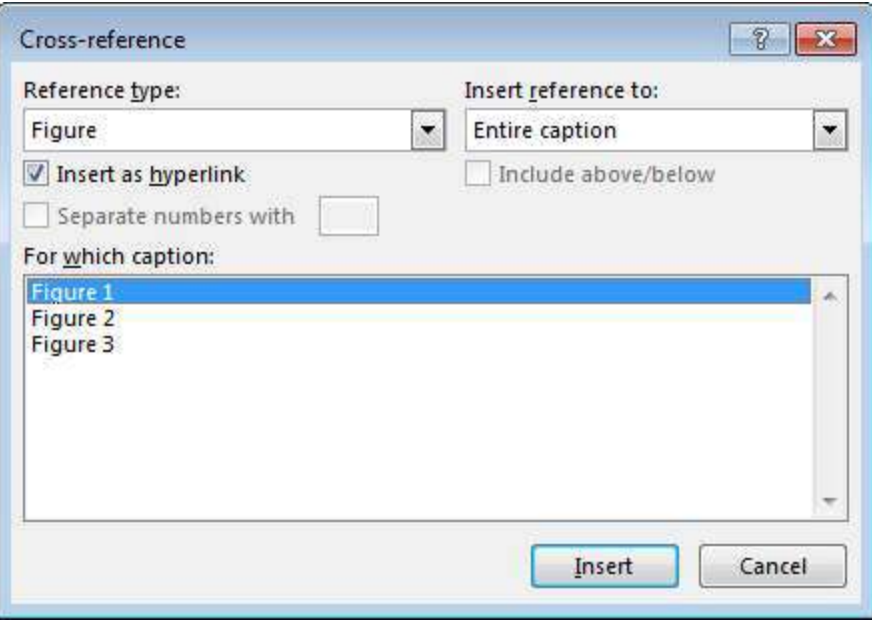

**Figure 30 – Cross-reference Dialog Box**

<span id="page-15-1"></span>To update a specific cross-reference:

1. Right-click the cross-reference, and then click **Update Field** on the shortcut menu.

To update all cross-references:

1. Press **Ctrl+A** to select the entire document, and then press the **F9** key.

NOTE: If you see **Error! Reference source not found**, the cross-referenced item is no longer in the document.

# <span id="page-15-0"></span>**Creating a Table of Contents**

A table of contents is a list of the headings in a document, organized in the order in which they appear, along with their corresponding page numbers. It is usually inserted at the beginning of the document and provides an overview of its contents to help users navigate to specific sections. A table of contents is created by using Word's built-in heading styles (*Heading 1*, *Heading 2*, etc.) to format headings, and then generating the table of contents based on those headings.

To create a table of contents:

- 1. Click in the document where you want to insert the table of contents.
- 2. On the **References** tab, in the **Table of Contents** group, click the **Table of Contents** button and select the desired option from the menu (see [Figure 31\)](#page-16-1).

NOTE: If you want to specify more options (e.g., how many heading levels to show), click the **Table of Contents** button, click **Custom Table of Contents** at the bottom of the menu to open the **Table of Contents** dialog box, select the desired options, and then click the **OK** button.

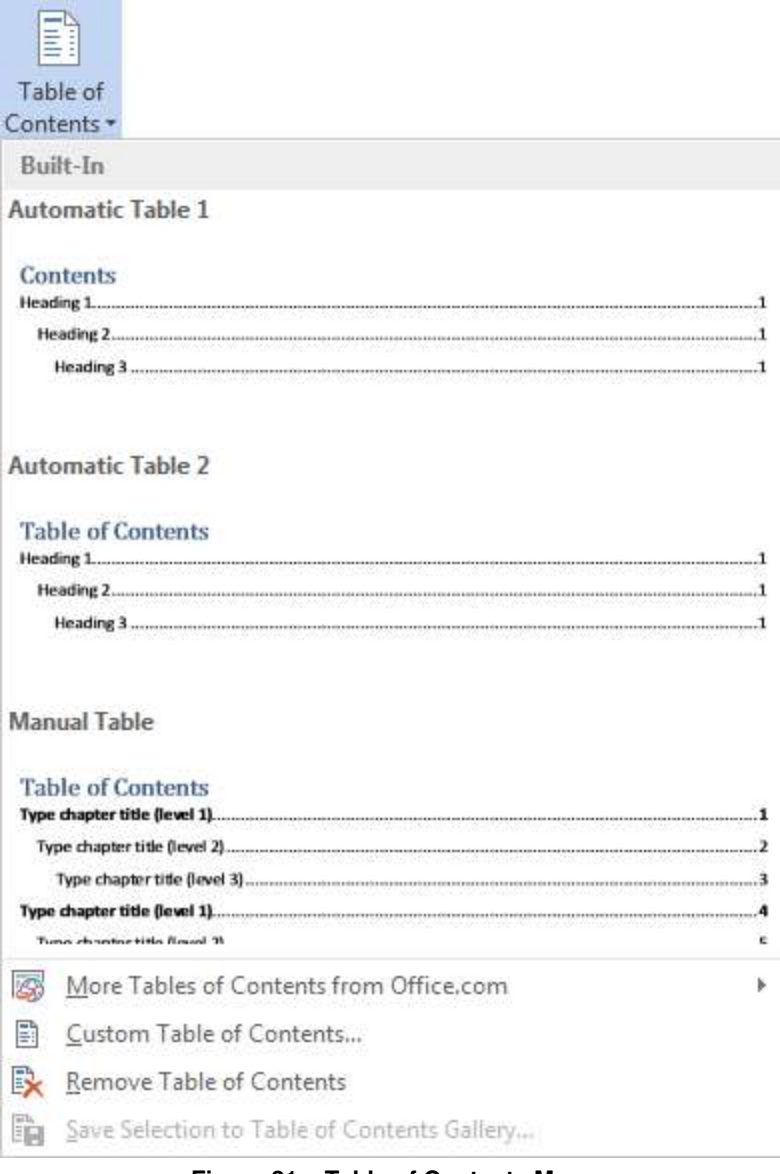

**Figure 31 – Table of Contents Menu**

#### <span id="page-16-1"></span><span id="page-16-0"></span>**Updating a Table of Contents**

If you add, delete, move, or edit headings in a document after creating a table of contents, you can quickly update the table of contents to reflect those changes. When you update the table of contents, you have the option of updating the entire table, including all the text entries, or just the page numbers.

To update a table of contents:

1. On the **References** tab, in the **Table of Contents** group, click the **Update Table** button **1.** Or, right-click anywhere in the table of contents, and then click **Update Field** on the

shortcut menu.

2. In the **Update Table of Contents** dialog box, select the **Update page numbers only** or **Update entire table** option, and then click the **OK** button (see [Figure 32\)](#page-17-2).

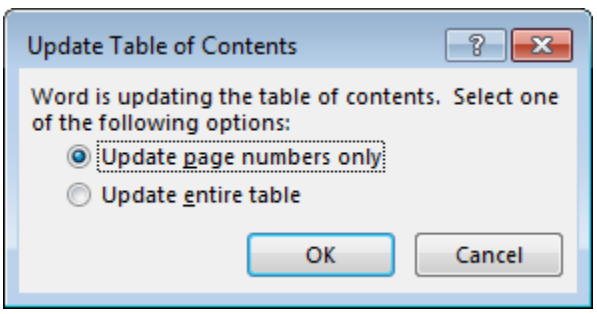

**Figure 32 – Update Table of Contents Dialog Box**

## <span id="page-17-2"></span><span id="page-17-0"></span>**Working with Headers and Footers**

Headers and footers are the areas in the top and bottom margins of each page. You can insert text or graphics in headers and footers. For example, you can add page numbers, the document title, the time and date, the author's name, or a logo. When the cursor is in the header or footer area, the *Header & Footer Tools Design* tab becomes available on the Ribbon. You can use the tools on this tab to insert preset fields or graphics, navigate between the header and footer areas, as well as assign any special options or positioning controls (see [Figure 33\)](#page-17-3).

| ■日う○⇒                                                                                                    | Document1 - Word                                                                                          | <b>HEADER &amp; FOOTER TOOLS</b>                                           |                                                                              | 国<br>$\overline{\phantom{a}}$ |
|----------------------------------------------------------------------------------------------------|----------------------------------------------------------------------------------------------------|----------------------------------------------------------------------------|------------------------------------------------------------------------------|-------------------------------|
| FILE<br><b>INSERT</b><br>DESIGN<br>HOME<br>PAGE LAYOUT                                                                                                    | MAILINGS<br>VIEW<br><b>REFERENCES</b><br>REVIEW                                                           | DESIGN                                                                     |                                                                              | Sign in                       |
| $\mathbb{R}$<br>$\Box$<br>Eo<br>肩<br>$\hat{\bullet}$<br>Date & Document Quick Pictures Online<br>Header Footer<br>Page<br>Info *<br>Time<br>Parts v<br>Number * | $\Box$ Previous<br>Ē.<br>È<br>$\Box$ Next<br>Go to Go to<br>Pictures   Header Footer nat Link to Previous | Different First Page<br>Different Odd & Even Pages<br>√ Show Document Text | Header from Top:<br>0.5"<br>Footer from Bottom: 0.5"<br>Insert Alignment Tab | Close Header<br>and Footer    |
| Header & Footer<br>Insert                                                                                                    | Navigation                                                                                                | Options                                                                    | Position                                                                     | Close                         |

**Figure 33 – Header & Footer Tools Design Tab**

#### <span id="page-17-3"></span><span id="page-17-1"></span>**Inserting Headers and Footers**

When you insert a header or footer, it appears on every page. Word 2013 includes many predesigned headers and footers that you can insert into a document, or you can create a header or footer from scratch.

NOTE: While you are working in the main area of a document, the header and footer areas are automatically dimmed and you cannot edit them. Similarly, while you are editing a header or footer, the main document area becomes dim.

To insert a header or footer:

1. On the **Insert** tab, in the **Header & Footer** group, click the **Header** or **Footer** button to open the corresponding menu and select the desired option (see [Figure 34\)](#page-17-4).

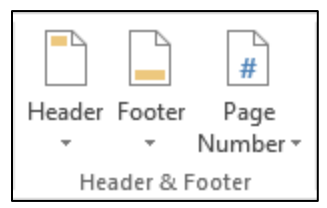

**Figure 34 – Header & Footer Group on the Insert Tab**

- <span id="page-17-4"></span>2. In the header or footer area, replace any placeholder text with your own text (see [Figure](#page-18-1)  [35\)](#page-18-1).
- 3. When you are finished, double-click anywhere in the document area to return to the main document.

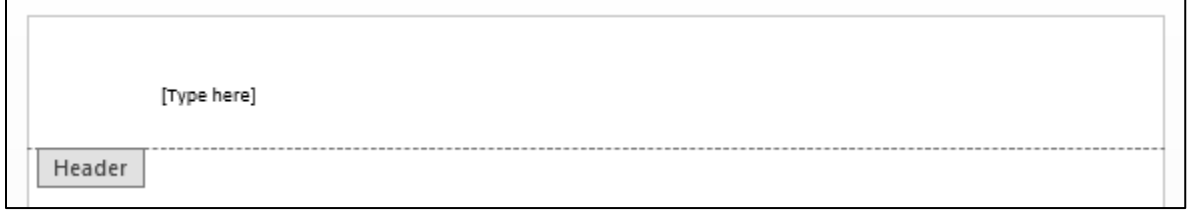

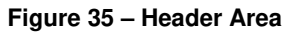

<span id="page-18-1"></span>NOTE: To edit a header or footer, double-click in the header or footer area and make the desired changes. To remove a header or footer, on the **Insert** tab, in the **Header & Footer** group, click the **Header** or **Footer** button to open the corresponding menu, and then click **Remove Header** or **Remove Footer**.

### <span id="page-18-0"></span>**Inserting Page Numbers**

Page numbers are the most common type of header or footer. When you insert page numbers, you can select the position and alignment of the numbers on the page. You can also format the numbers to suit your needs. For example, you can choose to have page numbers start with a value other than 1.

To insert page numbers:

1. On the **Insert** tab, in the **Header & Footer** group, click the **Page Number** button, point to the desired position (**Top of Page**, **Bottom of Page**, **Page Margins**, or **Current Position**) and select the desired option from the submenu (see [Figure 36\)](#page-18-2).

NOTE: The **Page Number** options include **Page X of Y** formats in which **Y** is the total number of pages in the document.

2. When you are finished, double-click anywhere in the document area to return to the main document.

NOTE: If you want to format the numbers, click the **Page Number** button, click **Format Page Numbers** on the menu to open the **Page Number Format** dialog box, select the desired options, and then click the **OK** button (see [Figure 36](#page-18-2) and see [Figure 37\)](#page-18-3).

<span id="page-18-2"></span>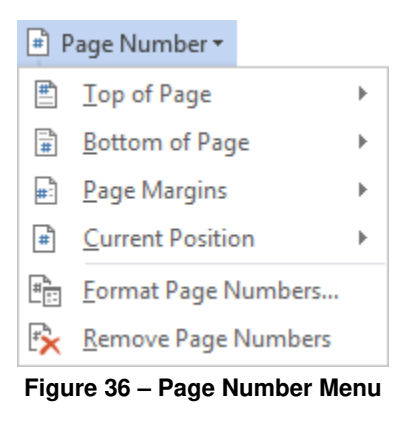

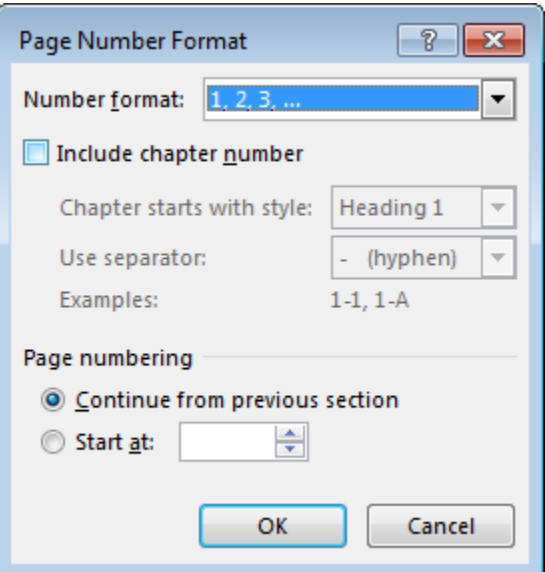

<span id="page-18-3"></span>**Figure 37 – Page Number Format Dialog Box**

## <span id="page-19-0"></span>**Changing the Page Layout**

Word 2013 offers a variety of page layout options that affect how content appears on each page. The *Page Setup* group on the *Page Layout* tab of the *Ribbon* contains commands that can be used to change page margins, page orientation, paper size, and more (see [Figure 38\)](#page-19-2). You can also adjust page settings using the *Page Setup* dialog box which can be opened by clicking the dialog box launcher  $\boxed{\phantom{a}}$  in the *Page Setup* group.

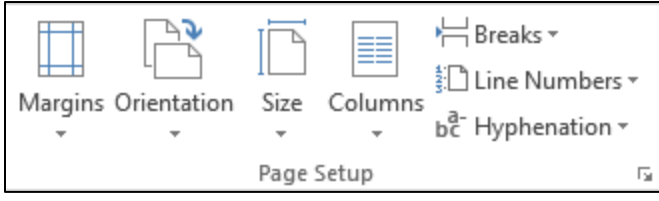

**Figure 38 – Page Setup Group on the Page Layout Tab**

## <span id="page-19-2"></span><span id="page-19-1"></span>**Changing the Page Margins**

Margins are the areas between the content of a document and the edges of the page. By default, every new document has 1-inch margins on all four sides. You can change the page margins by selecting one of the preset margins or by setting custom margins.

To change the page margins:

1. On the **Page Layout** tab, in the **Page Setup** group, click the **Margins** button and select the desired margin setting from the menu (see [Figure](#page-19-3)  [39\)](#page-19-3).

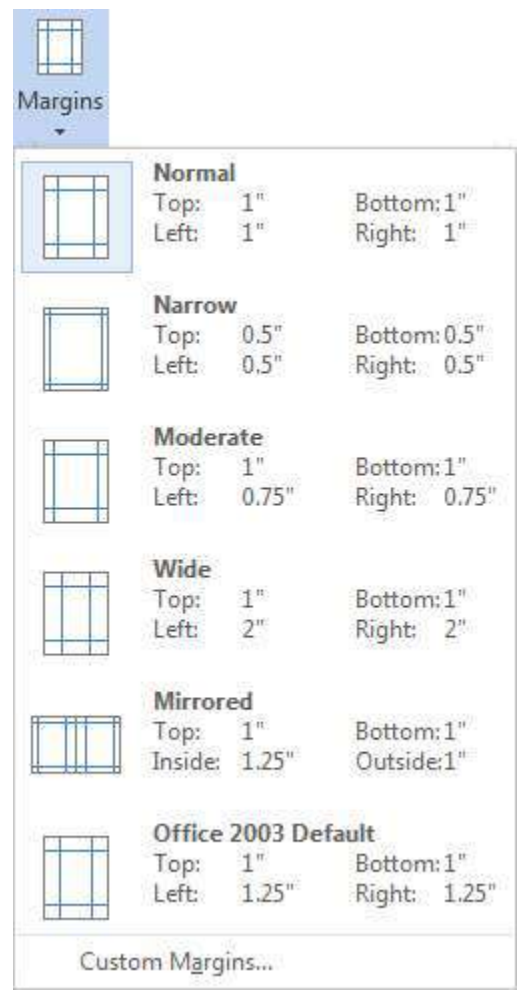

<span id="page-19-3"></span>**Figure 39 – Margins Menu**

To set custom margins:

- 1. On the **Page Layout** tab, in the **Page Setup** group, click the **Margins** button, and then click **Custom Margins** at the bottom of the menu (see [Figure 39\)](#page-19-3).
- 2. In the **Page Setup** dialog box, on the **Margins** tab, in the **Margins** section, enter the desired values in the **Top**, **Bottom**, **Left**, and **Right** boxes (see [Figure 40\)](#page-20-1).
- 3. Click the **OK** button.

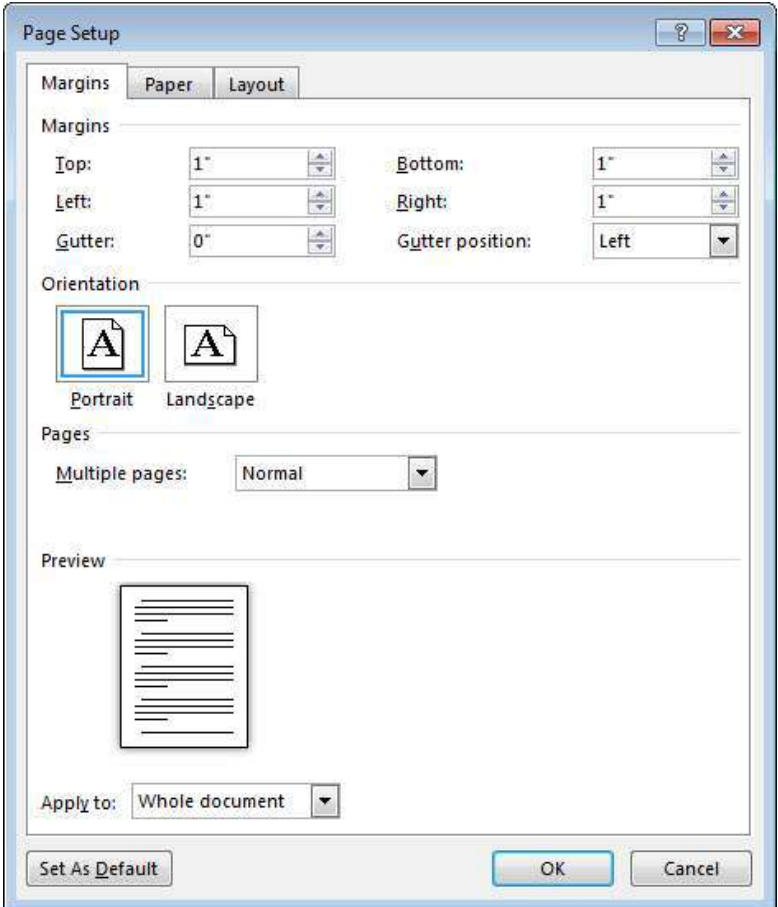

**Figure 40 – Page Setup Dialog Box**

### <span id="page-20-1"></span><span id="page-20-0"></span>**Changing the Page Orientation**

Orientation refers to whether the page is laid out horizontally (landscape) or vertically (portrait). The default orientation is portrait.

To change the page orientation:

1. On the **Page Layout** tab, in the **Page Setup** group, click the **Orientation**  button, and then click **Portrait** or **Landscape** (see [Figure 41\)](#page-20-2).

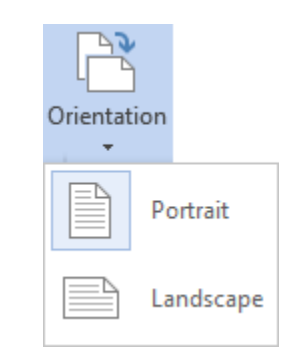

<span id="page-20-2"></span>**Figure 41 – Orientation Menu**

### <span id="page-21-0"></span>**Changing the Page Size**

Word 2013 offers many standard page sizes. The default page size is 8.5 x 11 inches.

To change the page size:

1. On the **Page Layout** tab, in the **Page Setup** group, click the **Size** button and select the desired page size from the menu (see [Figure 42\)](#page-21-2).

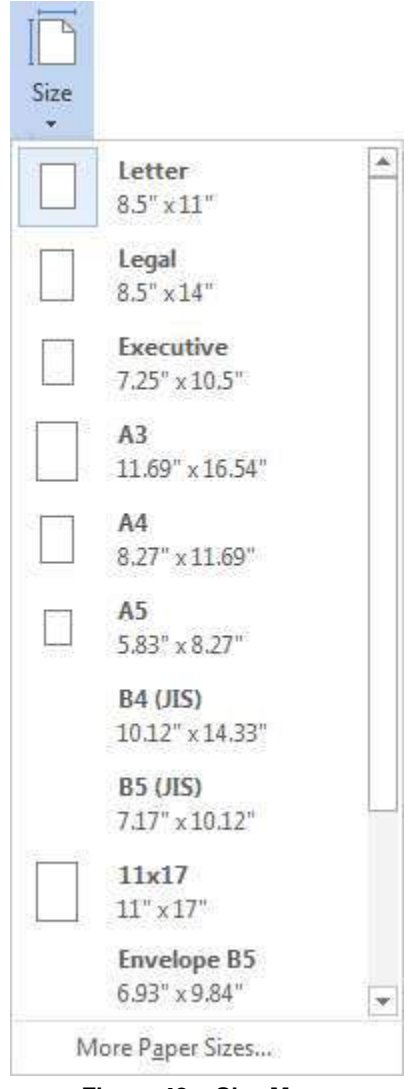

**Figure 42 – Size Menu**

### <span id="page-21-2"></span><span id="page-21-1"></span>**Changing the Number of Columns**

You can format an entire document or a section of a document in two, three, or more columns to create layouts like those used in newspapers and magazines. When you select a section and then change the number of columns, Word 2013 automatically inserts Continuous section breaks before and after the selection.

To change the number of columns:

- 1. Select the text or graphics that you want to flow into columns.
- 2. On the **Page Layout** tab, in the **Page Setup** group, click the **Columns** button and select the desired layout from the menu. You can select one, two, or three columns of equal width, or two columns of unequal width (see [Figure 43\)](#page-22-1).

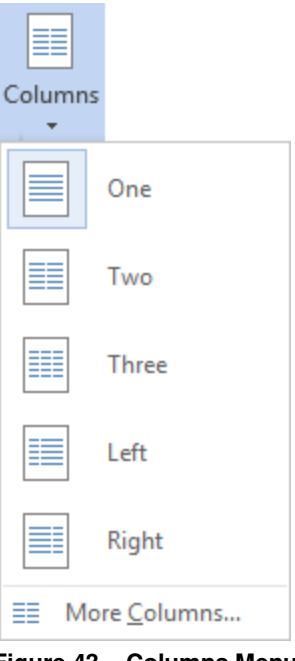

**Figure 43 – Columns Menu**

<span id="page-22-1"></span>NOTE: If you want to create custom columns, click the **Columns** button, and then click **More Columns** at the bottom of the menu to open the **Columns** dialog box. You can use the dialog box to specify the number of columns, adjust the column width and spacing, and even add a vertical line between columns (see [Figure 44\)](#page-22-2).

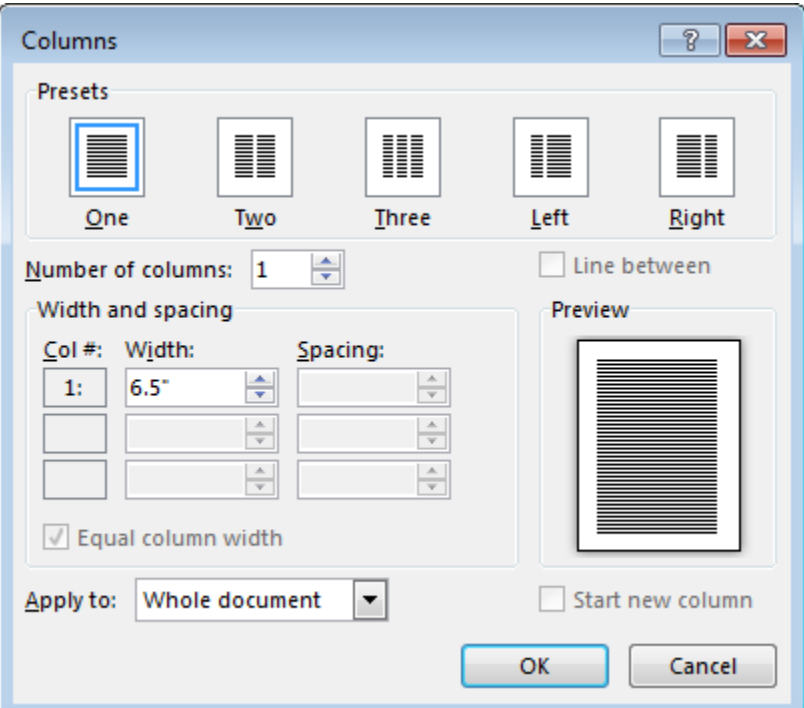

**Figure 44 – Columns Dialog Box**

### <span id="page-22-2"></span><span id="page-22-0"></span>**Inserting Breaks**

Word 2013 includes several types of breaks that you can insert into a document to change the layout and pagination. Each type of break serves a different purpose and will affect the document in different ways.

- A *page break* forces subsequent information to appear on the next page.
- A *column break* forces the text below it to move to the next column.
- A *text wrapping break* (also known as a *line break*) forces the text that follows it to the next line.
- A *section break* marks the end of a section. It stores the section formatting elements of the section that precedes it.

NOTE: When working with breaks, it is recommended to display hidden formatting marks by clicking the **Show/Hide** button  $\boxed{\mathbb{T}}$  in the **Paragraph** group on the **Home** tab of the **Ribbon**.

#### <span id="page-23-0"></span>**Inserting Page Breaks**

Word 2013 automatically inserts a page break at the end of each page. If you want the page to break in a different location, you can insert a manual page break. When hidden formatting marks are displayed, a manual page break appears as a dotted line and displays the words *Page Break* in the middle of the line (see [Figure 45\)](#page-23-2).

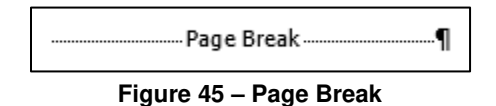

<span id="page-23-2"></span>To insert a page break:

- 1. Click in the document where you want to start a new page.
- 2. On the **Insert** tab, in the **Pages** group, click the **Page Break** button  $\boxed{H}$ . Or, press **Ctrl+Enter**.

NOTE: You can delete any page break that you insert manually by selecting the page break, and then pressing the **Delete** key.

#### <span id="page-23-1"></span>**Inserting Section Breaks**

When you create a new document, there are no section breaks because the entire document consists of one section. You can insert section breaks to divide the document into multiple sections. This will allow you to set specific page layout and formatting options (such as page orientation, margins, number of columns, or headers and footers) for different parts of the document. When hidden formatting marks are displayed, a section break appears as a double dotted line and displays the words *Section Break* and the type of break in the middle of the line (see [Figure 46\)](#page-23-3).

<span id="page-23-3"></span>

#### **Figure 46 – Section Break**

Word 2013 includes four types of section breaks:

- A *Next Page* section break starts the new section on the next page.
- A *Continuous* section break starts the new section on the same page.
- An *Even Page* section break starts the new section on the next even-numbered page. If the section break falls on an even-numbered page, Word leaves the intervening oddnumbered page blank.
- An *Odd Page* section break starts the new section on the next odd-numbered page. If the section break falls on an odd-numbered page, Word leaves the intervening evennumbered page blank.

To insert a section break:

- 1. Click in the document where you want to start a new section.
- 2. On the **Page Layout** tab, in the **Page Setup** group, click the **Breaks** button and select the desired section break from the menu (see [Figure 47\)](#page-24-0).

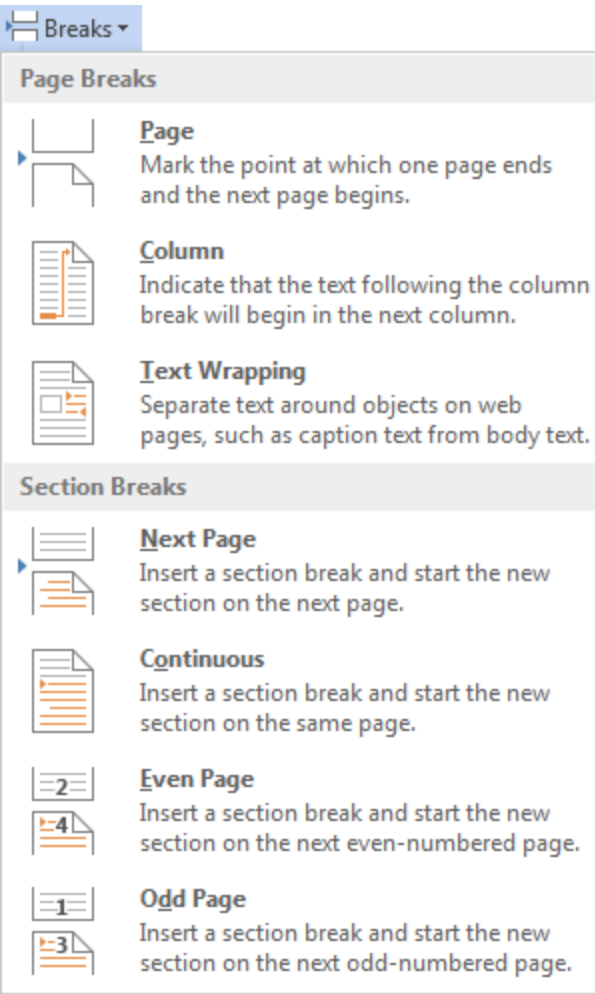

<span id="page-24-0"></span>**Figure 47 – Breaks Menu**